## **NetHome Plus**

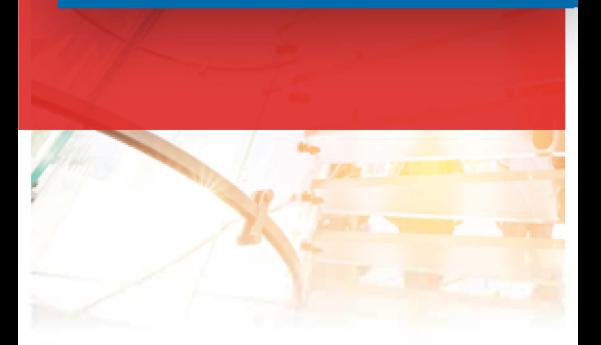

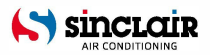

HR

" PRIJEVOD IZVORNIH UPUTA ZA UPOTREBU "

#### OBAVIJESTI :

Zavaljujemo Vam se na odabiru ovog proizvoda. Prije upotrebe jedinice pročitajte i proučite ove Upute i čuvajte ih na sigurnom mjestu.

## SADRŽAJ

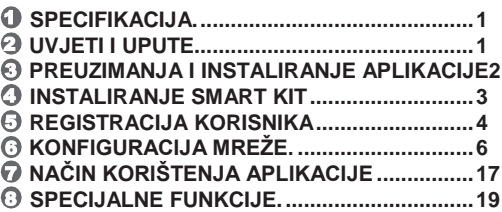

### **IZJAVA O SUKLADNOSTI**

Ovime izjavljujemo da je ovaj Smart kit u skladu s osnovnim zahtjevima i drugim relevantnim odredbama Direktive 2014/53/EU. Primjerak kompletne Izjave o sukladnosti priložen je uputama za upotrebu.

(Samo proizvodi iz Europske unije)

### **VAŽNA NAPOMENA:**

Pažljivo proučite priručnik prije instaliranja ili povezivanja vašeg Smart kita (bežični modul). Sačuvajte ovaj priručnik za buduću upotrebu.

## 1 **SPECIFIKACIJA**

Model: EU-OSK105,US-OSK105 Standard: IEEE 802. 11b/g/n Tip antene: Tiskana pločica PCB Frekventni pojas antene: 2400-2483,5 MHz Radna temperatura:  $0^0$  C~45<sup>0</sup> C/32<sup>0</sup> F~113<sup>0</sup> F Radna vlažnost: 10 %-85 % Ulazna snaga: DC 5V/300mA Maksimalna TX snaga: <20dBm

## 2 **UVJETI I UPUTE**

- Operacijski sustavi koji se mogu koristiti: iOS, Android.
- Održavajte svoju aplikaciju ažuriranom. Za slučaj
- posebne situacije koja se može dogoditi, upozoravamo da: Neki sustavi Android i iOS nisu kompatibilni s Aplikacijom. Ne odgovaramo za bilo kakve probleme koji mogu nastati zbog nekompatibilnosti.

#### **Način bežične sigurnosti** Smart kit podržava samo WPA-PSK/WPA2-PSK enkripciju i podešavanja bez enkripcije. Preporuča se enkripcija WPA-PSK/WPA2-PSK.

- **Oprez**
- Zbog različite situacije u mreži, kontrolni proces ponekad može signalizirati stanje "time-out". U takvom slučaju, prikaz između ploče i aplikacije možda neće biti isti, što inje nikakav problem.
- Kamera pametnog telefona mora imati 5 milijuna piksela ili više kako bi dobro skenirala QR kod.
- Zbog različite situacije u mreži ponekad može doći do isteka zahtjeva, stoga je potrebno ponovno konfigurirati mrežu.
- Sustav aplikacije podložan je ažuriranju bez prethodne najave radi poboljšanja funkcija proizvoda. Postupak konfiguracije mreže koju koristite može se razlikovati od postupka navedenog u priručniku, u takvom slučaju postupak za konfiguraciju vaše mreže ima prednost.
- Za više informacija posjetite web mjesto za servisiranje.

### 3 **PREUZIMANJA I INSTALIRANJE APLIKACIJE**

**OPREZ:** Sljedeći QR kod dostupan je samo za preuzimanje aplikacije. Sasvim je različit od QR koda koji je priložen uz SMART KIT.

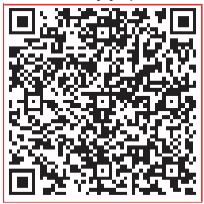

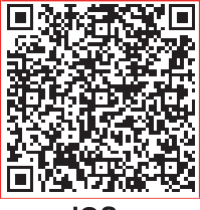

### **Android iOS**

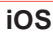

Korisnici Android telefona: skenirajte Android QR kod ili idite na Google Play, potražite aplikaciju "NetHome Plus" i preuzmite je.

● Korisnici sustava iOS: skenirajte iOS QR kod ili idite na APP Store, potražite aplikaciju "NetHome Plus" i preuzmite je.

### 4 **INSTALIRAJTE SMART KIT (bežični modul)**

- Uklonite zaštitnu kapicu sa Smart kita (bežični 1 modul)
- Otvorite prednju ploču i umetnite Smart kit 2 (bežični modul) u rezervirano sučelje.
- $\mathfrak I$  Pričvrstite QR kod koji dolazi u pakiranju sa Smart kitom (bežični modul) na bočnu ploču uređaja, i provjerite može li se ovaj kod skenirati mobilnim telefonom. Alternativno, korisnik može snimiti QR kod i spremiti ga na svoj mobilni telefon.

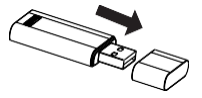

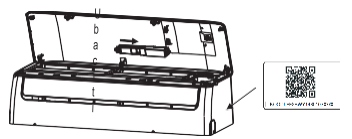

**UPOZORENJE:** Ovo sučelje je kompatibilno samo sa SMART KIT-om (bežični modul) koji isporučuje proizvođač.

### 5 **REGISTRACIJA KORISNIKA**

- Provjerite je li vaš mobilni uređaj povezan s routerom. Također, bežični router već je spojen na Internet prije registracije korisnika i konfiguracije mreže.
- Ako zaboravite lozinku, prijavite se u svoj pretinac e-pošte i aktivirajte svoj registracijski račun klikom na poveznicu. Možete se prijaviti i preko korisničkog računa trećih strana.

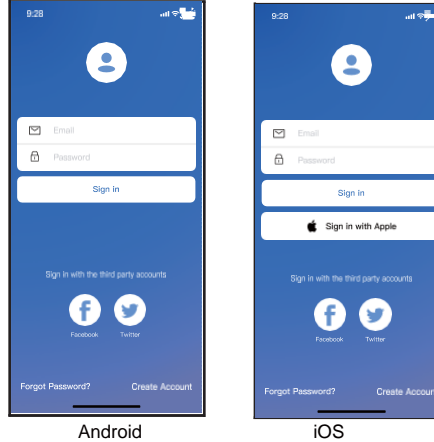

1 Kliknite na "Kreirati račun"

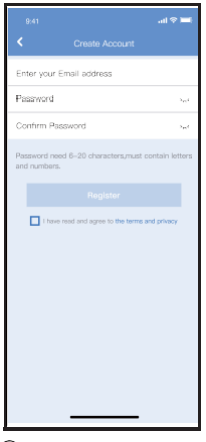

Unesite svoju adresu e-pošte i lozinku, i zatim kliknite na "Registracija" 2

## 6 **KONFIGURACIJA MREŽE**

#### **Oprez**

- Ne obraćajte pažnju na bilo koju drugu mrežu i povežite Android ili iOS uređaj jednostavno s bežičnom mrežom koju želite konfigurirati.
- Provjerite radi li ispravno wi-fi funkcija Android ili iOS na vašem uređaju i može li se automatski povezati na izvornu bežičnu mrežu.

### **Upozorenje:**

Korisnik mora završiti sve korake u roku od 8 minuta nakon uključivanja klima uređaja, u protivnom uređaj se mora ponovno uključiti.

- **Korištenje Android ili iOS uređaja za konfiguraciju mreže**
- Provjerite je li vaš mobilni uređaj već povezan na Wi-Fi mrežu koju želite koristiti. Također, morate ignorirati druge nevažne Wi-Fi mreže koje mogu utjecati na vaš proces konfiguracije.
- Isključite napajanje klima uređaja.
- Uključite napajanje klima uređaja i pritisnite tipku "LED DISPLAY" ili "DO NOT DISTURB" (NE OMETATI) sedam puta u 10 sekundi.
- Kada je na klima uređaju prikazano "AP", to znači da je Wi-Fi klima uređaja već u "AP" modu.

#### **Napomena:**

Postoje dva načina za konfiguraciju bežične mreže:

- Konfiguracija mreže Bluetooth skeniranjem
- Konfiguracija mreže prema vrsti uređaja

#### **Konfiguracija mreže Bluetooth skeniranjem**

Napomena: Provjerite radi li Bluetooth vašeg mobilnog uređaja.

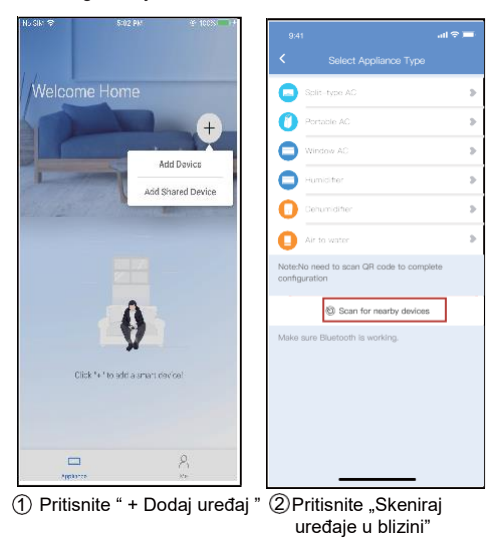

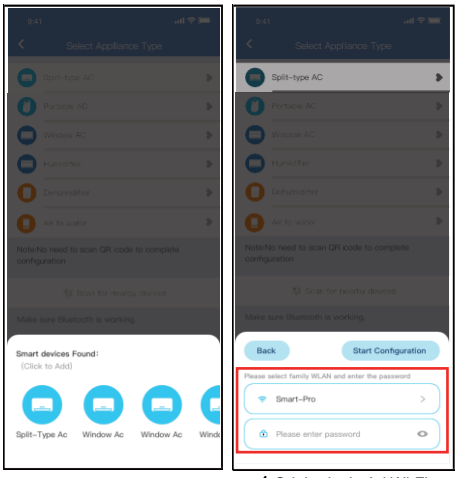

ැති,Pričekajte dok se ne pronađu<br>dostupni pametni uređaji, a zatim<br>kliknite za dodavanje

4 Odaberite kućni Wi-Fi, unesite lozinku

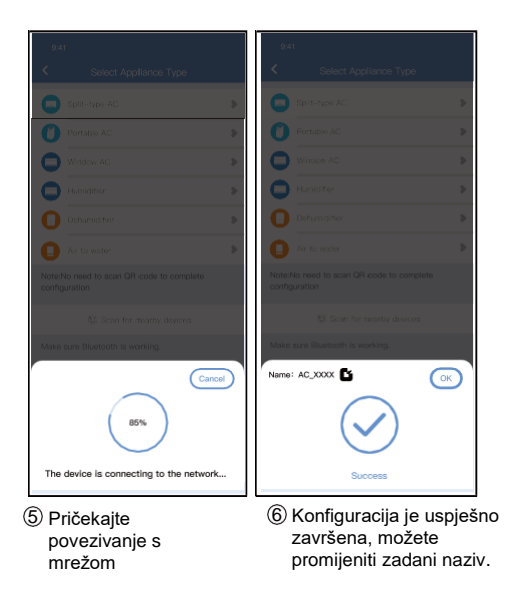

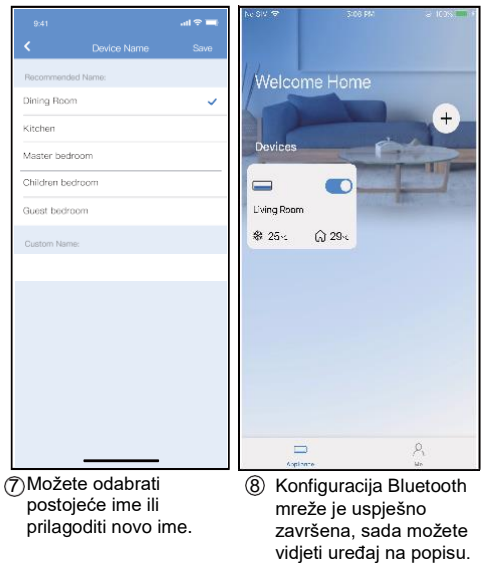

#### **Konfiguracija mreže prema vrsti uređaja:**

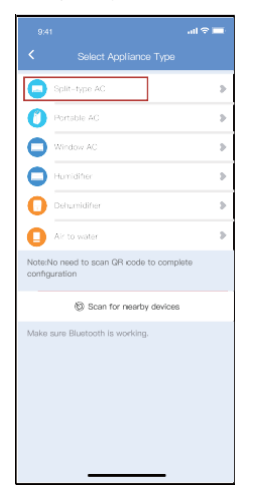

1 Ako je konfiguracija Bluetooth mreže pogrešna, odaberite vrstu uređaja.

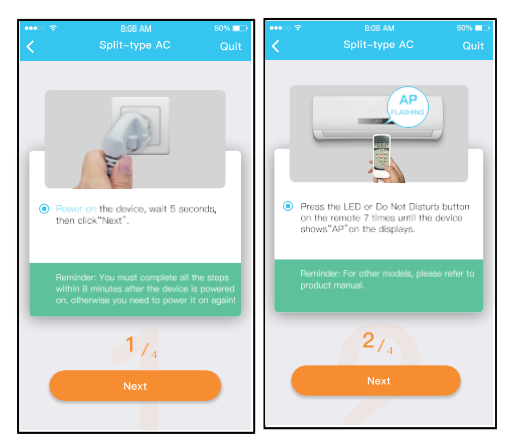

(2) molimo slijedite gornje korake za ulazak u način rada "AP".

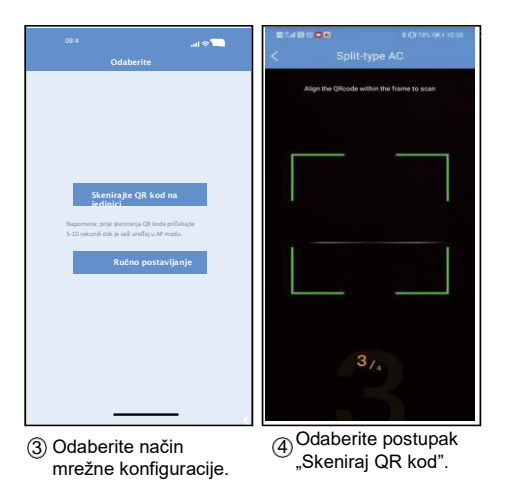

3 **UPOZORENJE:** 

**Koraci 3 i 4 primjenjivi su samo na sustavu Android. Za iOS sustav ova dva koraka nisu potrebna.**

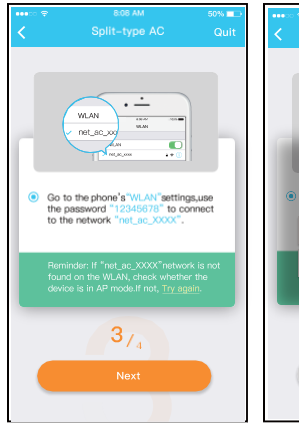

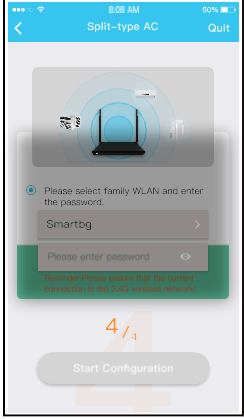

Kada odaberete postupak 5 6 Unesite lozinku "Ručno postavljanje" (Android). Povežite se na bežičnu mrežu (iOS)

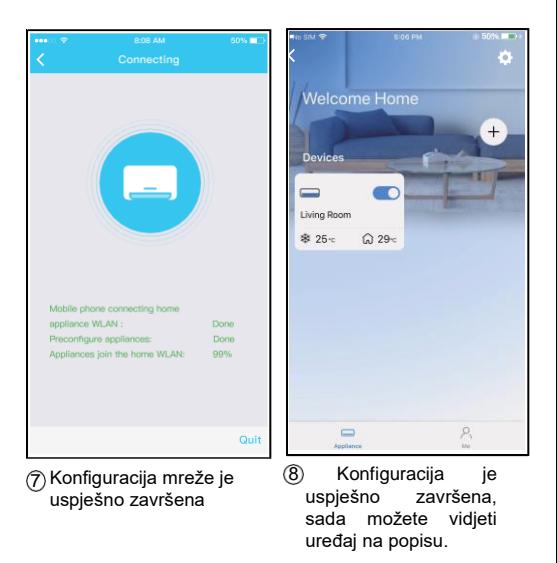

#### **UPOZORENJE:**

- Nakon završetka konfiguracije mreže, aplikacija će prikazati na zaslonu poruku da je operacija uspješno .<br>završena
- Zbog različitog internet okruženja, moguće je da status uređaja i dalje prikazuje da je "offline". Ako dođe do ove situacije, potrebno je povući i osvježiti listu uređaja u aplikaciji i uvjeriti se da status uređaja bude "online". Alternativno, korisnik može isključiti napajanje klima uređaja i ponovno ga uključiti, status uređaja postaje "online" nakon nekoliko minuta.

## 7 **NAČIN KORIŠTENJA APLIKACIJE**

Provjerite jesu li vaš mobilni uređaj i klima uređaj povezani s internetom prije upotrebe aplikacije za upravljanje klima uređajem putem interneta, i slijedite sljedeće upute:

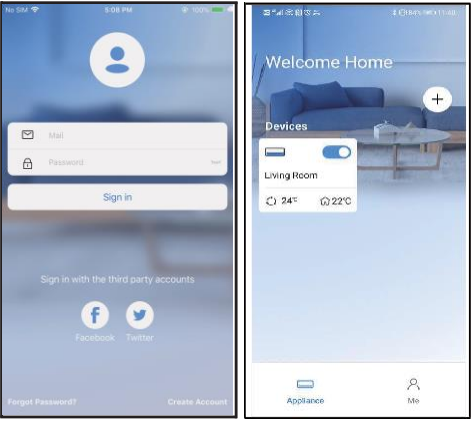

<mark>⊕ Kliknite na "Sign</mark> in" - Prijava

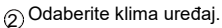

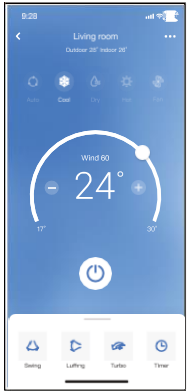

3 Na taj način korisnik može kontrolirati status uključivanja/isključivanj a klima uređaja, način rada, temperaturu, brzinu ventilatora i tako dalie.

#### **UPOZORENJE:**

Nisu sve funkcije aplikacije dostupne na klima uređaju. Na primjer: ECO, Turbo, Swing funkcija zakretanja lamele, više informacija potražite u korisničkom priručniku.

### 8 **SPECIJALNE FUNKCIJE**

#### Raspored

Za svaki tiedan, korisnik može postaviti uključivanje ili isključivanje klima uređaja u određeno vrijeme. Korisnik također može odabrati cirkulaciju kako bi klima uređaj bio pod kontrolom svaki tjedan.

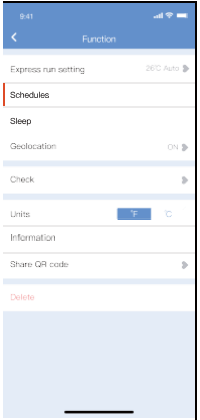

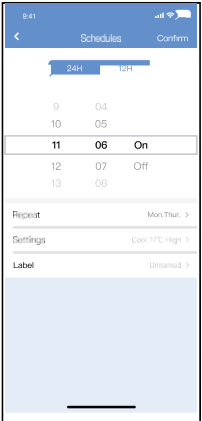

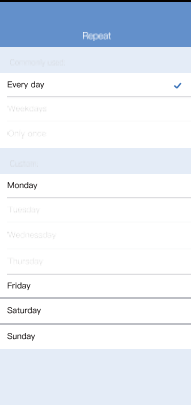

### ■ Spavanje

Korisnik može postavljanjem željene temperature stvoriti ugodnu sredinu za spavanje.

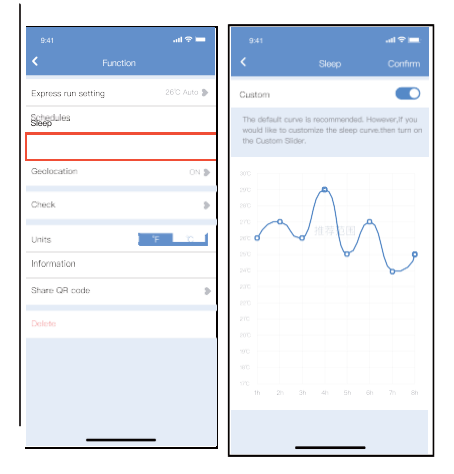

#### Kontrola

Korisnik može jednostavno provjeriti status rada klima uređaja pomoću ove funkcije. Nakon završetka ovog postupka, korisnik može prikazati normalne stavke, abnormalne stavke i detaljne informacije.

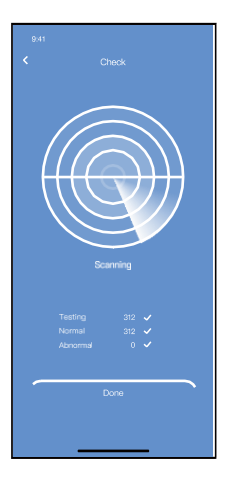

#### **Share Device** - **Dijeljenje uređaja**

Klima uređajem može upravljati više korisnika u isto vrijeme pomoću funkcije Share Device.

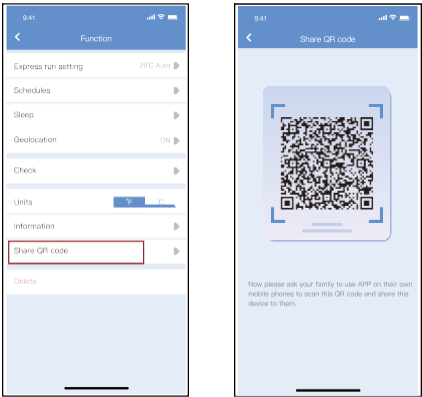

1 Kliknite na "Dijeliti QR kod"2 prikaz QR koda.

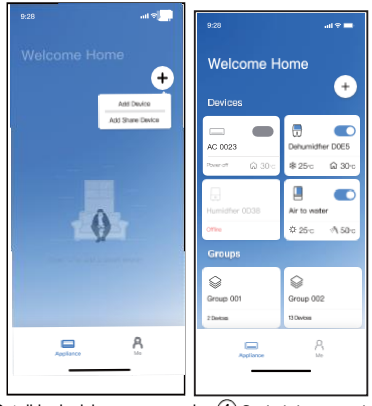

 $3$ ) Ostali korisnici se prvo moraju  $(4)$ prijaviti u aplikaciju "Nethome Plus", zatim kliknuti "Dodaj uređaj za dijeljenje" na svom mobitelu, a zatim zatražiti od ostalih osoba da skeniraju QR kod.

Sada i druge osobe mogu dodati zajednički uređaj.

#### OPREZ:

**Za modele US-OSK105, EU-OSK105:** FCC ID:2AS2HMZNA21 IC:24951-MZNA21

Ovaj uređaj je u skladu s FCC Pravilima, Odjeljak 15, i sadrži odašiljače/prijamnike izuzete iz licence koji su u skladu s RSS-ovima koji su izuzeti iz licence organizacije Innovation, Science and Economic Development Canada.

Rad uređaja ovisi o dva sljedeća uvjeta:

- (1) Ovaj uređaj ne smije uzrokovati smetnje; i
- (2) Ovaj uređaj mora prihvatiti sve primljene smetnje, uključujući smetnje koje mogu uzrokovati neželjeni rad uređaja.

Upravljajte uređajem samo u skladu s priloženim uputama. Promjene ili preinake na ovoj jedinici koje nisu izričito odobrene od strane osobe odgovorne za sukladnost korisnik može izgubiti ovlaštenje za rukovanje opremom. Ovaj uređaj ispunjava zahtjeve FCC za dopuštena ograničenja izloženosti zračenju koja su navedena za nekontrolirano okruženje. Kako ne bi došlo do prekoračenja FCC ograničenja izloženosti radiofrekvencijama, udaljenost antene od osoba ne smije biti manja od 20 cm (8 inča) pri normalnom radu.

UPOZORENJE: Ova je oprema testirana - testiranjem je utvrđeno je da ispunjava zahtjeve sa gledišta ograničenja za digitalne uređaje klase B, u skladu s Odjeljkom 15 FCC Pravila. Svrha ovih ograničenja je odgovarajuća zaštita opreme od štetnih smetnji u kućnim instalacijama. Ova oprema generira, koristi i može zračiti radiofrekventnu energiju i, ako se ne instalira i ne koristi u skladu s uputama, može uzrokovati štetne smetnje radio komunikaciji. Međutim, ne postoji jamstvo da se smetnje neće pojaviti u određenoj instalaciji. Ako ova oprema uzrokuje štetne smetnie radio ili TV signala, što se može utvrditi uključenjem i isključenjem opreme. Zbog toga je preporučljivo da korisnik pokuša ukloniti ove smetnje na jedan ili nekoliko sljedećih načina:

- -- Preusmjerite ili premjestite prijemnu antenu.
- -- Povećajte razmak između opreme i prijemnika.
- --Priključite uređaj u utičnicu u strujnom krugu različitom od onoga na koji je spojen prijemnik.
- --Za pomoć se obratite dobavljaču ili iskusnom radio/TV tehničaru.

#### NOTE CONCERNING PROTECTION OF ENVIRONMENT

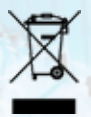

Ovaj simbol indicira da se ovaj proizvod na području EU ne smije odlagati u kontejnere za komunalni otpad. Osigurajte propisno zbrinjavanje i reciklažu dotrajalog proizvoda radi zaštite okoliša i zdravlja ljudi od opasnosti uslijed protuzakonitog odlaganja opasnog otpada i u svrhu održivog korištenja i zaštite prirodnih resursa. Dotrajali proizvod odnesite u centar za skupljanje otpada ove vrste ili se obratite prodavatelju kod kojeg ste kupili ovaj proizvod. Prodavatelj može preuzeti ovaj proizvod i osigurati njegovo ekološko zbrinjavanje i reciklažu.

U slučaju problema s kvalitetom ili drugih problema obratite se lokalnom prodavaču ili ovlaštenom servisu. Telefonski broj za pozive u hitnim slučajevima: 112

#### PROIZVOĐAČ

SINCLAIR CORPORATION Ltd. 16 Great Queen Street WC2B 5AH London United Kingdom www.sinclair-world.com

Uređaj je proizveden u Kini (Made in China).

#### **ZASTUPNIK**

10010 Zagreb-Buzin Hrvatska SINCLAIR d.o.o. Buzinski prilaz 32

#### SERVISNA PODRŠKA

SINCLAIR d.o.o. Buzinski prilaz 32 10010 Zagreb-Buzin Hrvatska Tel.: +385 1 6608 009 | Fax: +385 1 6608 021 www.sinclair.hr | prodaja@sinclair.hr

# CE

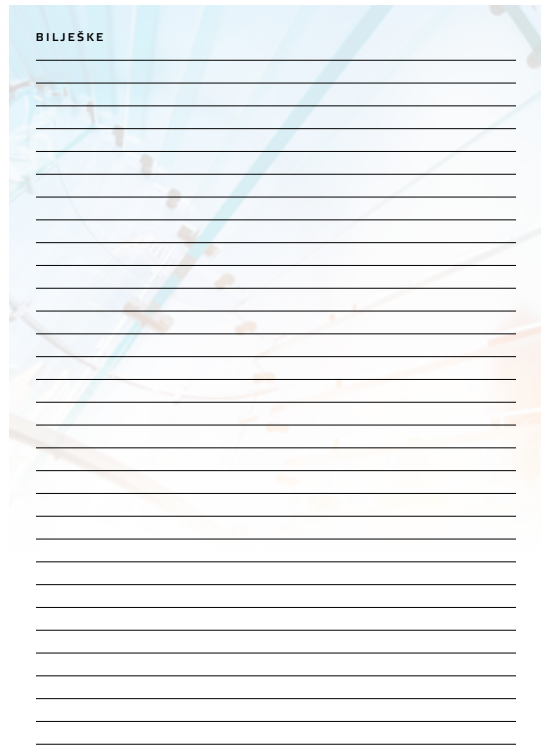

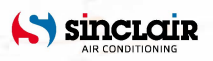